# SchoolFox Anleitung

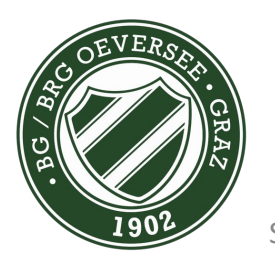

Seite

Version März 2023

## SchoolFox App herunterladen

https://foxeducation.com/de/schoolfox/downloads/

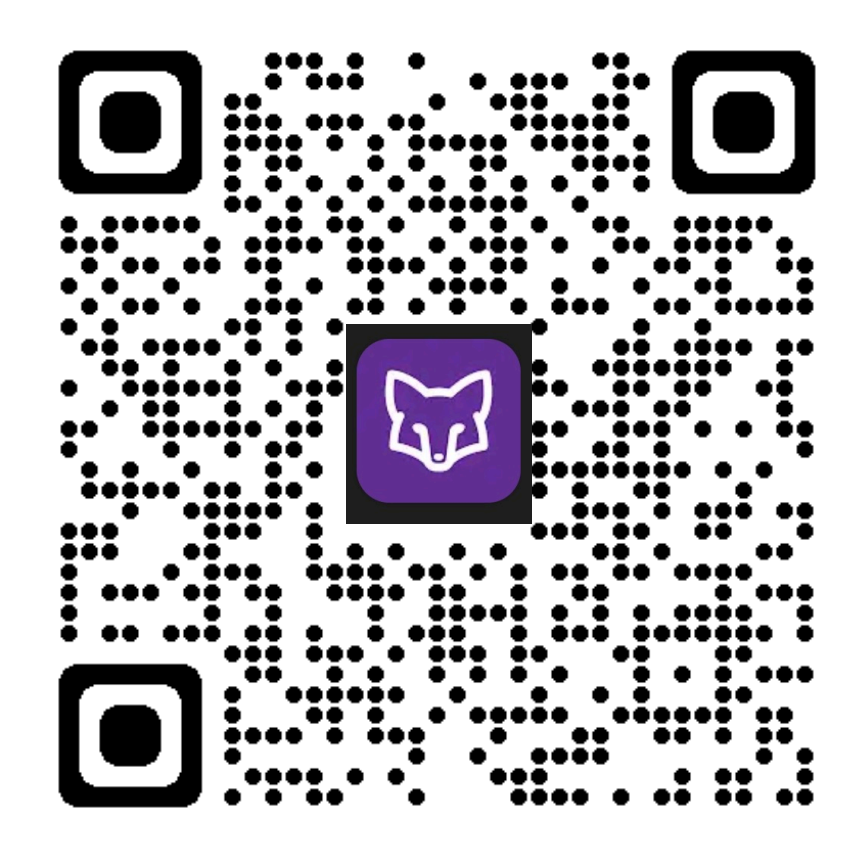

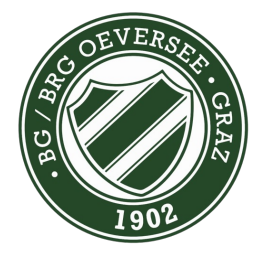

Seite 2

## App öffnen und weiter

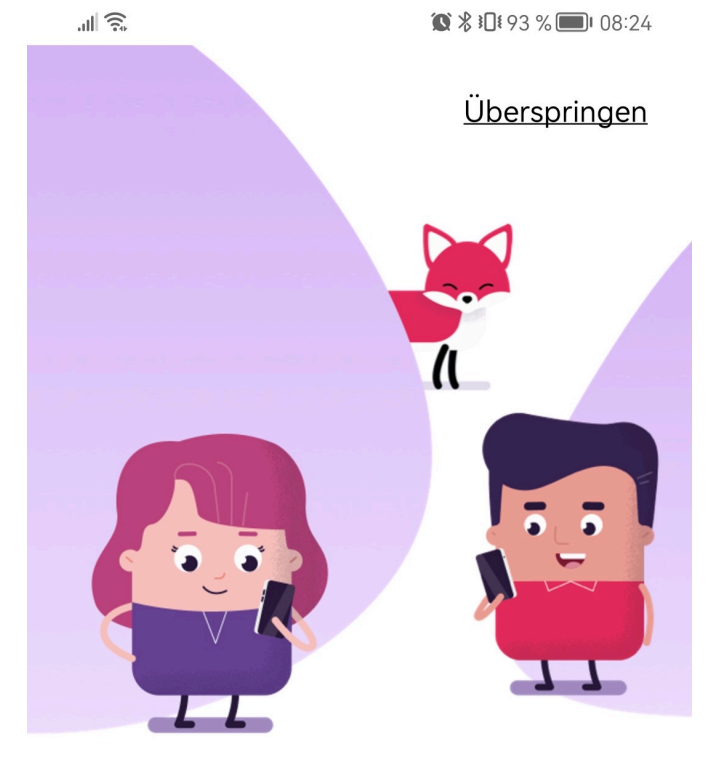

### Willkommen bei SchoolFox!

Kommunikation auf einen Blick. Für alle Ihre Klassen.

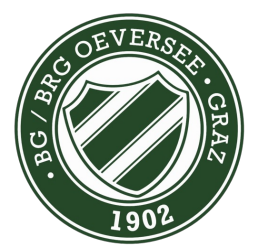

Weiter  $\bullet$ 

# Konto erstellen

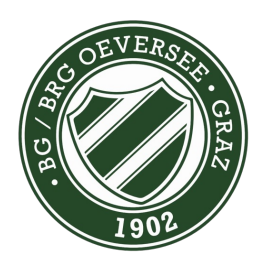

## Konto erstellen

 $\bullet$   $\frac{1}{2}$   $\cdot\frac{1}{2}$   $\cdot\frac{1}{2}$   $\$ LU **SchoolFox** by FoxEducation Ihre E-Mail-Adresse

Passwort  $\odot$ 

Anmelden

Probleme beim Einloggen? Hier klicken

**FoxEducation Konto erstellen** 

**ODER** 

 $\sigma^{\phi}$ Melden Sie sich mit Single Sign-on an

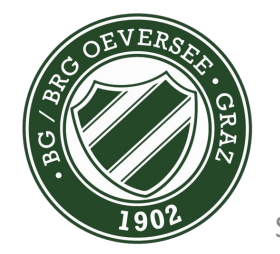

Seite 5

5 SchoolFox Anleitung - BG/BRG Graz, Oeverseegasse 28

訓念

Konto erstellen  $\checkmark$ 

 $\mathbb{R}$ 

## Code eingeben

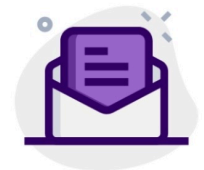

Bitte geben Sie den Code ein, den Sie von der Administration Ihrer Klasse oder Schule erhalten haben.

 $\odot$ Einladungscode oder Verbindungscode

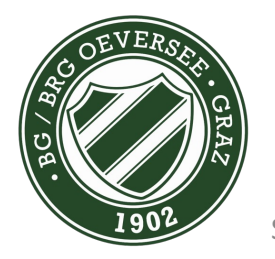

Seite 6

6 SchoolFox Anleitung - BG/BRG Graz, Oeverseegasse 28

Weiter

Ich habe keinen Einladungscode

 $||\widehat{\mathcal{E}}||$ 

 $\checkmark$ 

Konto erstellen

## Bestätigen

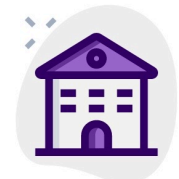

SchoolFox verarbeitet Ihre Daten im Rahmen eines Vertrages zur Auftragsverarbeitung gem. Art. 28 EU-Datenschutzgrundverordnung (DSGVO). Verantwortlicher im Sinne von Art. 4 (7) DSGVO ist der Träger der nebenstehend genannten Organisation.

> **BG/BRG Oeversee Graz** Oeverseegasse 28 8020 Graz Österreich

Für Fragen zu Nutzung und Datenschutz wenden Sie sich bitte an eine\*n VertreterIn dieser Organisation

Ich habe diese Informationen gelesen

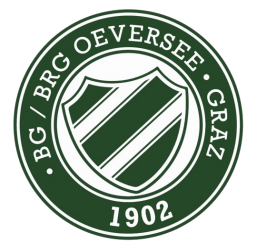

Weiter

 $\mathbb{R}$ 

 $\checkmark$ 

Konto erstellen

SchoolFox verarbeitet Ihre Daten im Rahmen eines Vertrages zur Auftragsverarbeitung gem. Art. 28 EU-Datenschutzgrundverordnung (DSGVO). Verantwortlicher im Sinne von Art. 4 (7) DSGVO ist der Träger der nebenstehend genannten Organisation.

> **BG/BRG Oeversee Graz** Oeverseegasse 28 8020 Graz Österreich

Für Fragen zu Nutzung und Datenschutz wenden Sie sich bitte an eine\*n Vertreterln dieser Organisation

Ich habe diese Informationen  $\overline{\mathbb{C}}$ gelesen

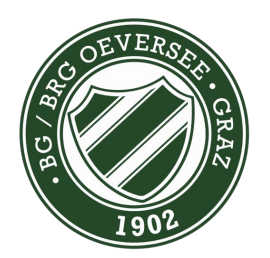

Seite 8

Weiter

 $|| \widehat{\mathbb{R}}$ 

 $\bullet$   $\overline{\bullet}$   $\overline{\bullet}$ 

 $\overline{\left( \right. }%$ Konto erstellen

Dieser Code verbindet Sie zu: **Beispiel Vorname Beispiel Nachname** 

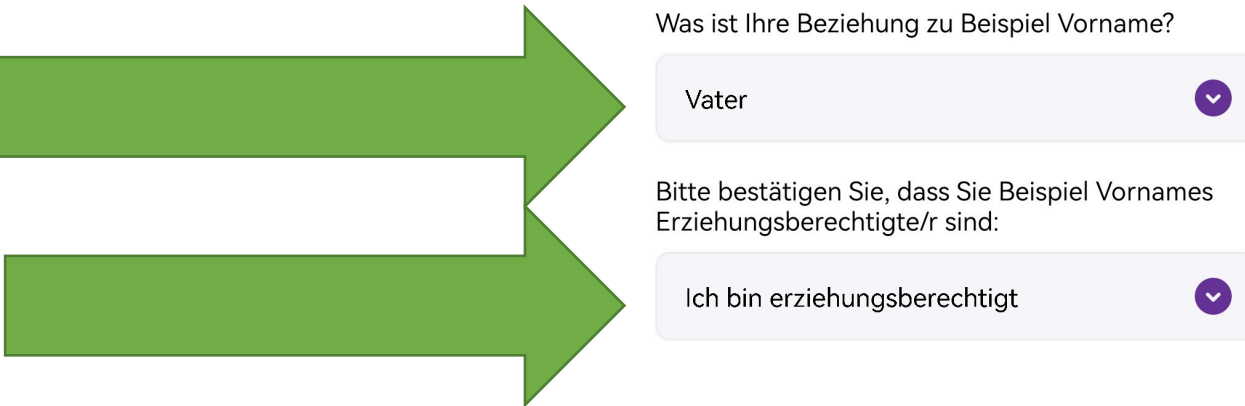

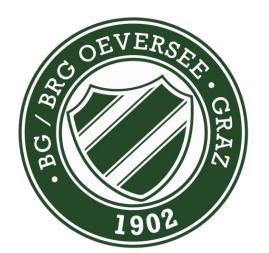

Seite 9

Eingeben

Weiter

Konto erstellen 

## E-Mail und neues Passwort eingeben

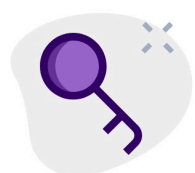

Danke! Nun verraten Sie uns bitte Ihre E-Mail-Adresse und wählen Sie ein Passwort:

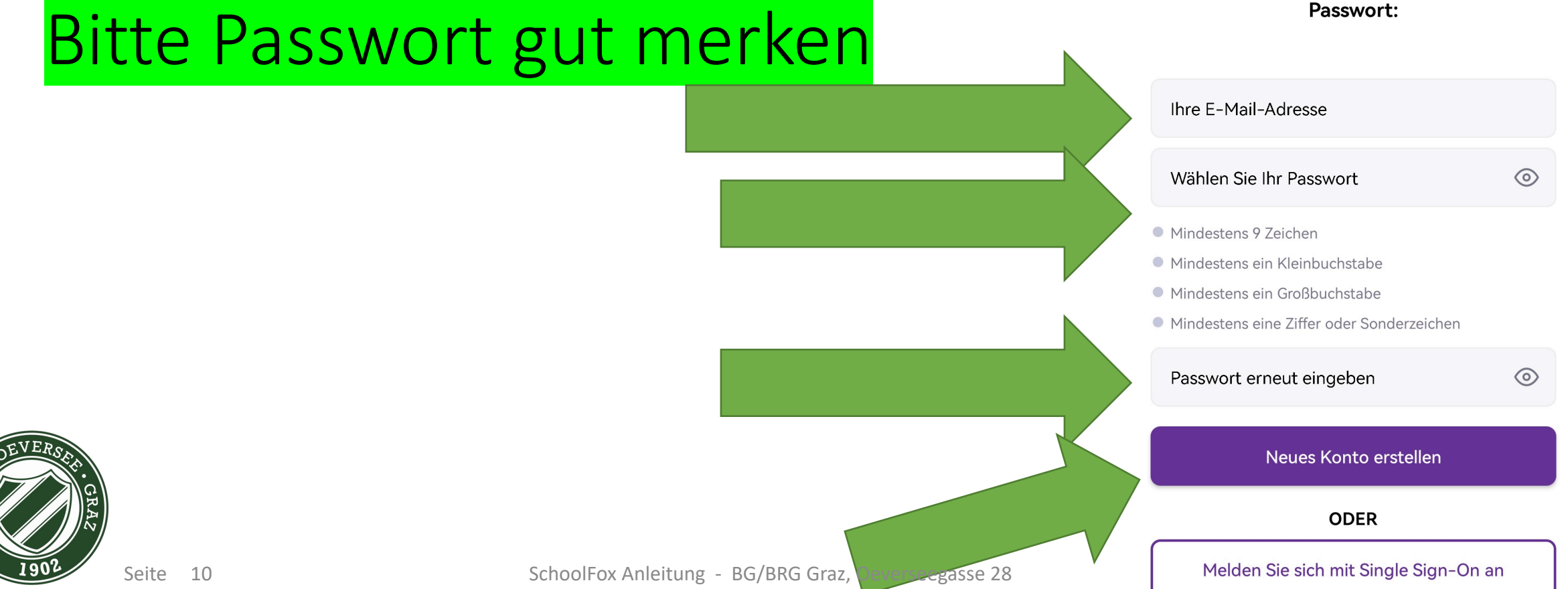

 $\frac{1}{\sqrt{2}}\left\| \frac{1}{\sqrt{2}}\right\| _{L^{1}}$ 

 $\overline{\phantom{0}}$ 

Konto erstellen

Ist das Ihre E-Mail-Adresse?

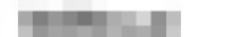

Falls Sie Ihre Eingabe korrigieren möchten, gehen Sie einen Schritt zurück.

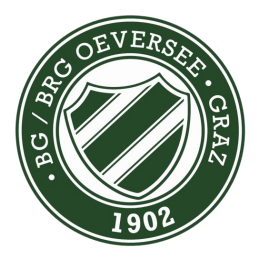

Seite 11

Weiter

Das ist meine E-Mail-Adresse

 $||\widehat{\mathcal{E}}||$ 

 $\bullet$   $\$   $\mathbb{I}$   $\left[$   $\right]$   $\frac{93}{8}$   $\blacksquare$   $\frac{103}{26}$ 

Konto erstellen  $\langle$ 

# $\triangle \Xi$

Fast geschafft! Wie dürfen wir Sie ansprechen?

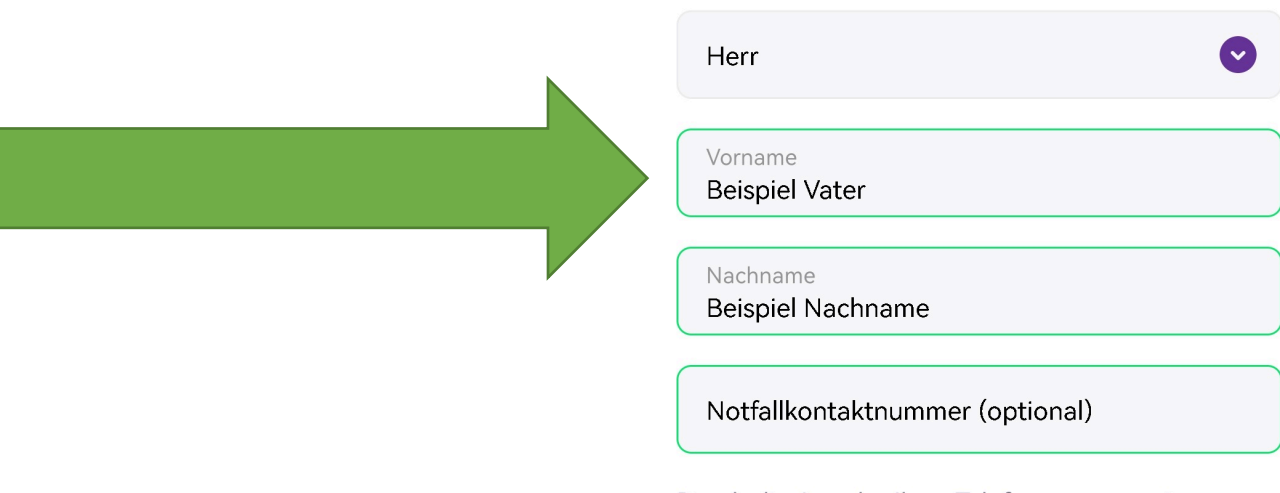

Durch die Angabe Ihrer Telefonnummer wissen<br>Lehrer\*innen, wie Sie in Notfällen erreichbar sind.

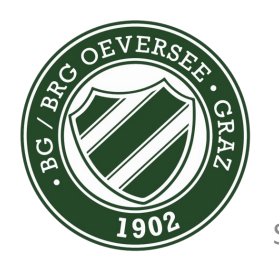

Eingeben

## App zumachen

## E-Mail öffnen

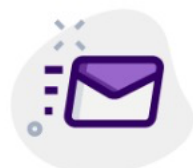

### Eine E-Mail wurde versandt an

Bitte öffnen Sie den Link in der E-Mail, um

**Service** 

Ihr SchoolFox Konto zu aktivieren. Danach können Sie sich einloggen.

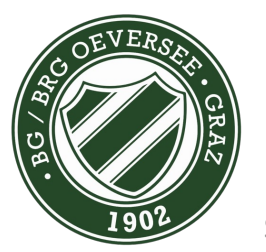

E-Mail erneut senden

Zum Login

## Link anklicken

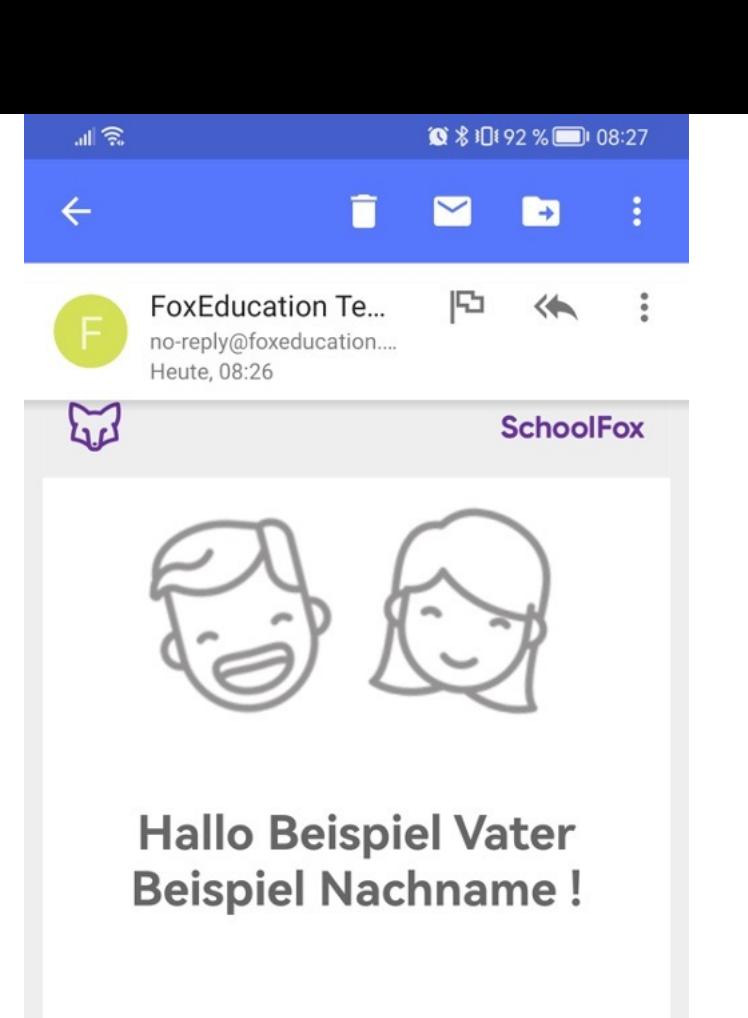

Wir freuen uns sehr, dass Sie SchoolFox benutzen! Bitte helfen Sie uns Ihre E-Mail Adresse zu bestätigen, indem Sie unten auf den Knopf klicken.

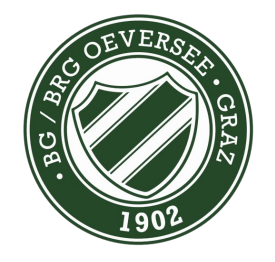

Seite 14

**E-Mail Adresse bestätigen** 

# Anmelden in der App

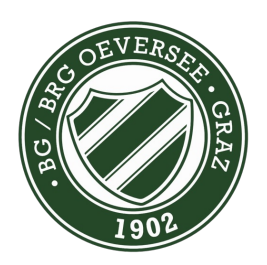

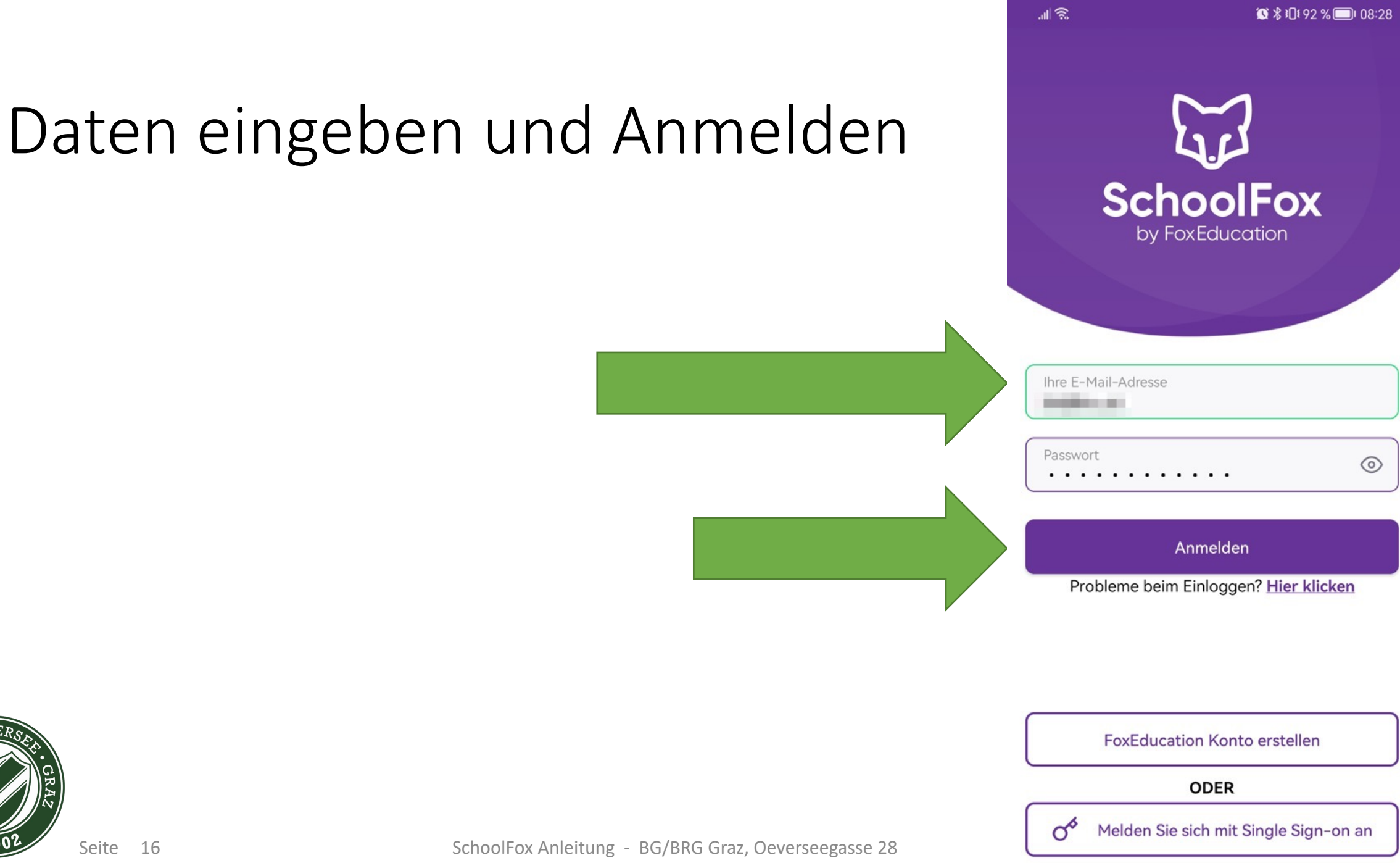

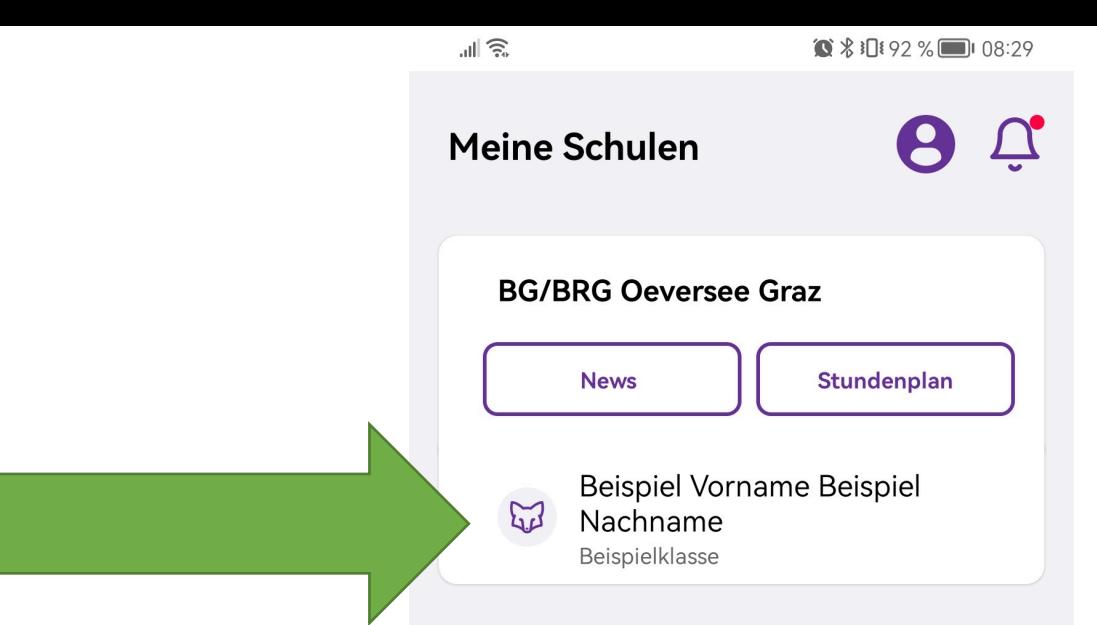

## Schule auswählen

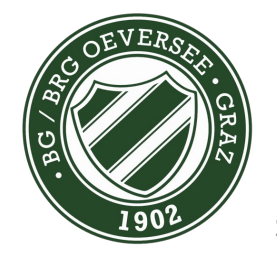

## Bildschirm tippen

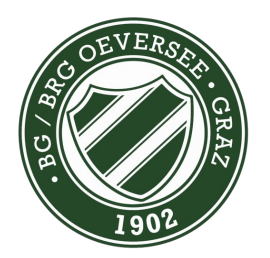

Seite 18

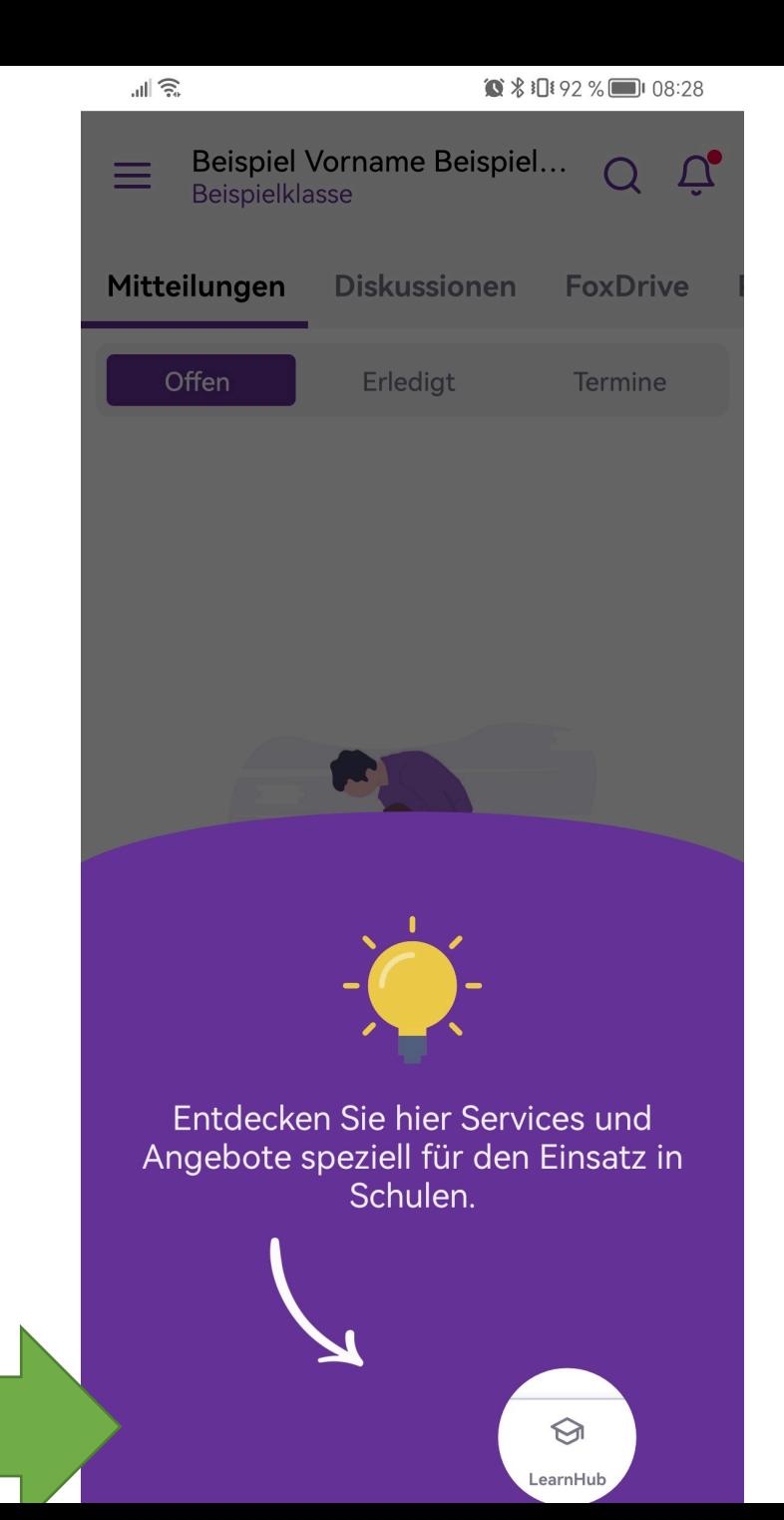

# Nachricht von Lehrperson bestätigen

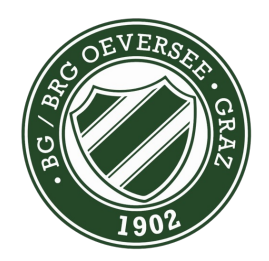

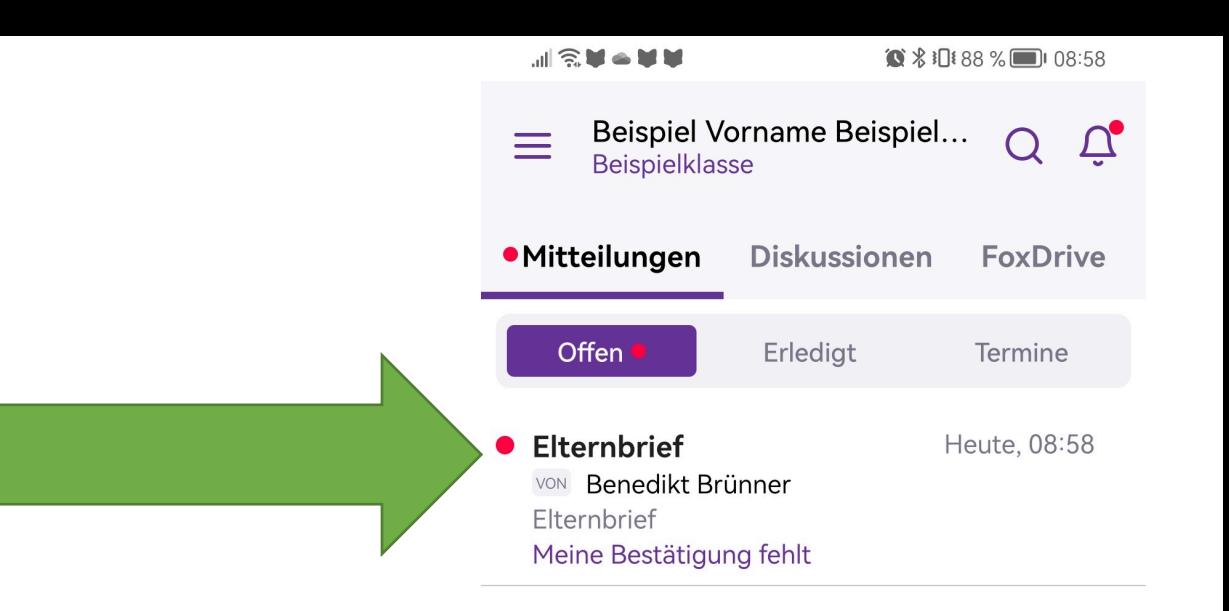

恴 Klasse

## Nachricht antippen

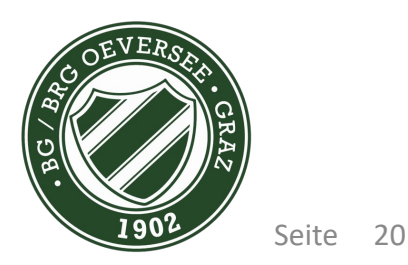

 $\mathbb{Z}$ 

 $\bigcirc$ 

LearnHub

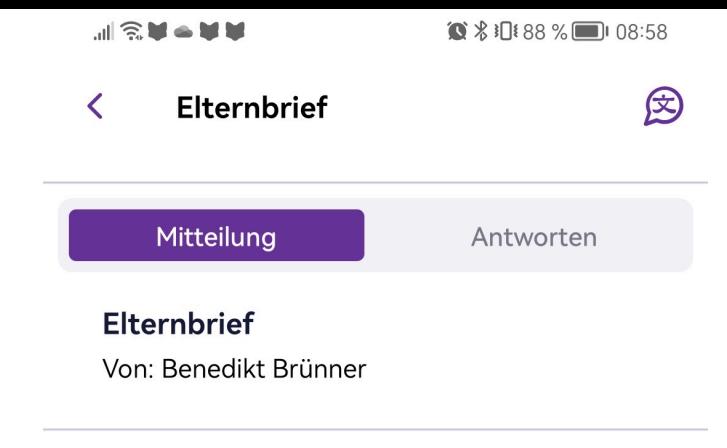

Elternbrief

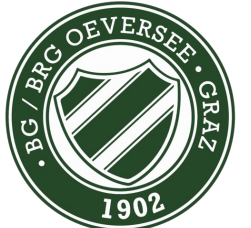

Bestätigen

Nachricht bestätigen

## Bestätigen

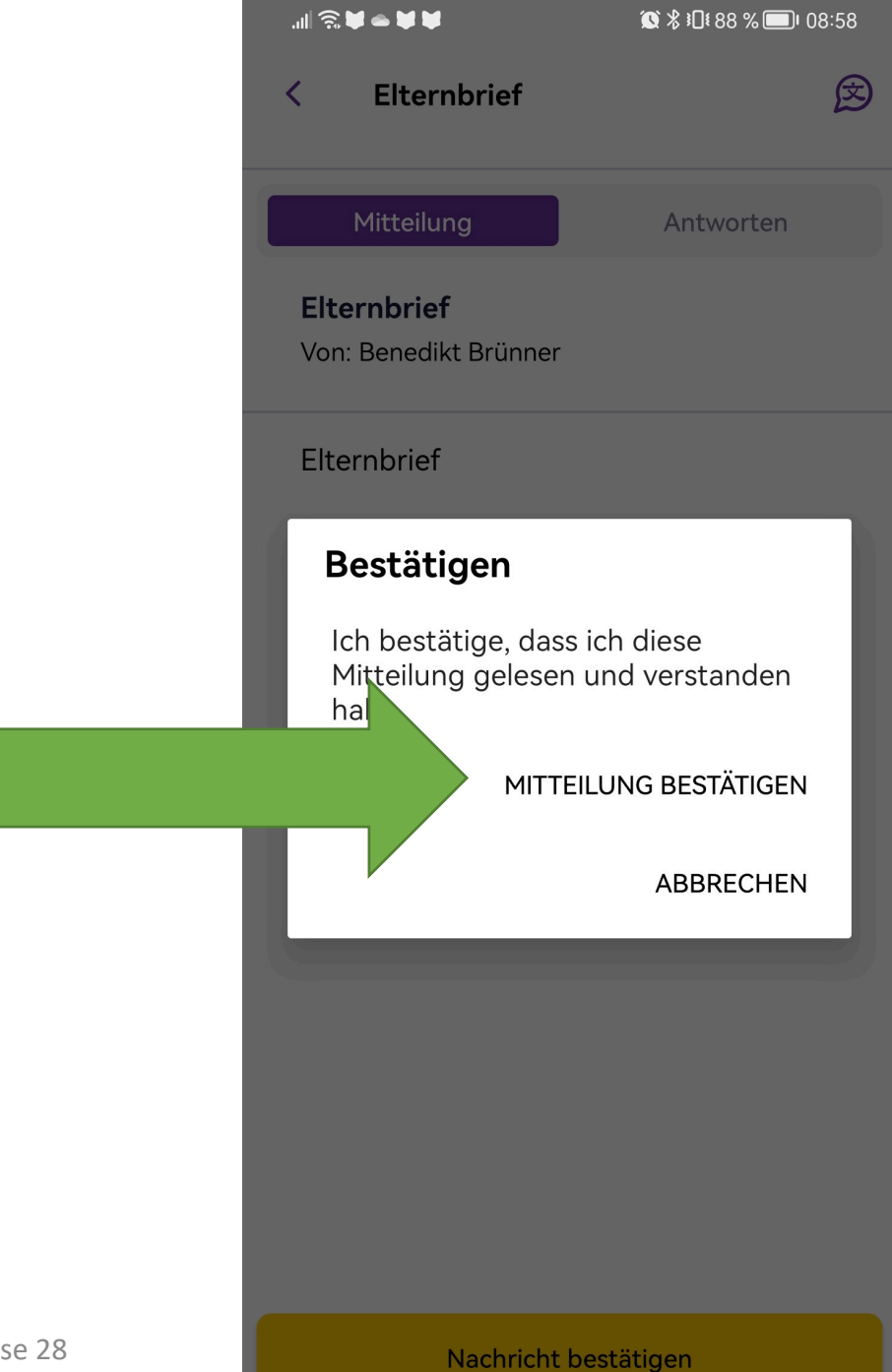

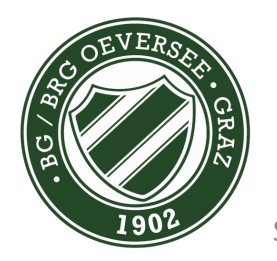

Seite 22

## Ausblenden

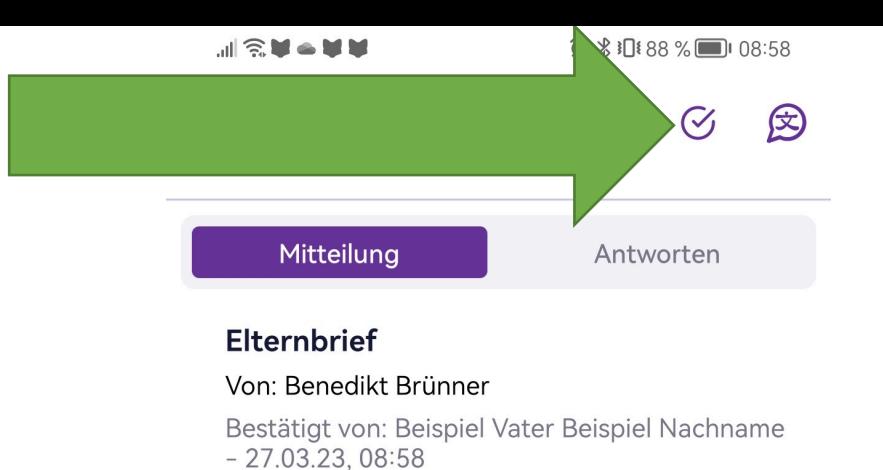

Elternbrief

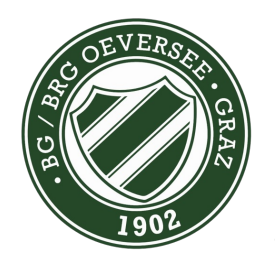

# Abwesenheit senden

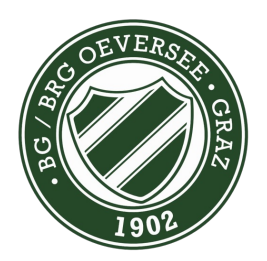

### $|| \widehat{\mathbb{R}}$  $\bullet$  \* ID \* 92 % | 08:29 Beispiel Vorname Beispiel...<br>Beispielklasse  $\equiv$  $\tilde{U}_o$  $\Omega$ Mitteilungen **Diskussionen FoxDrive** Offen Erledigt Termine

### **WHE** 坐  $\mathbf{u}$

Alles ruhig hier! Sie haben keine unerledigten Mitteilungen.

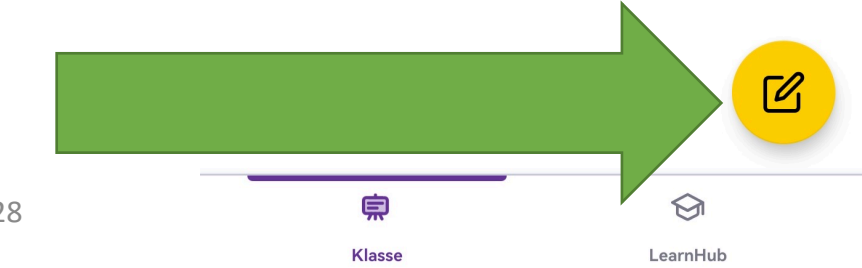

## Tippen

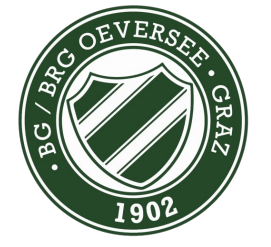

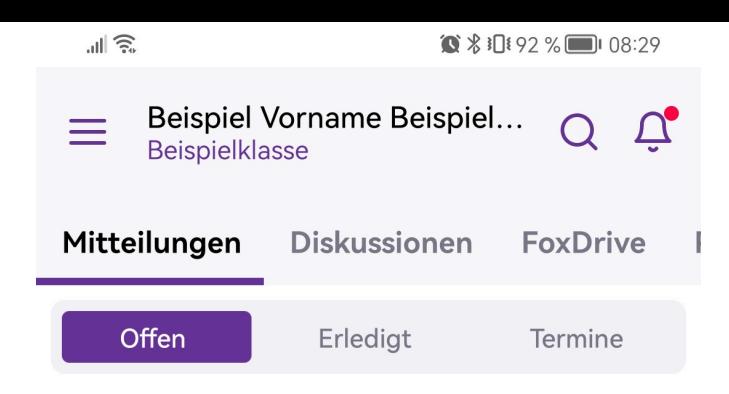

## Abwesenheit

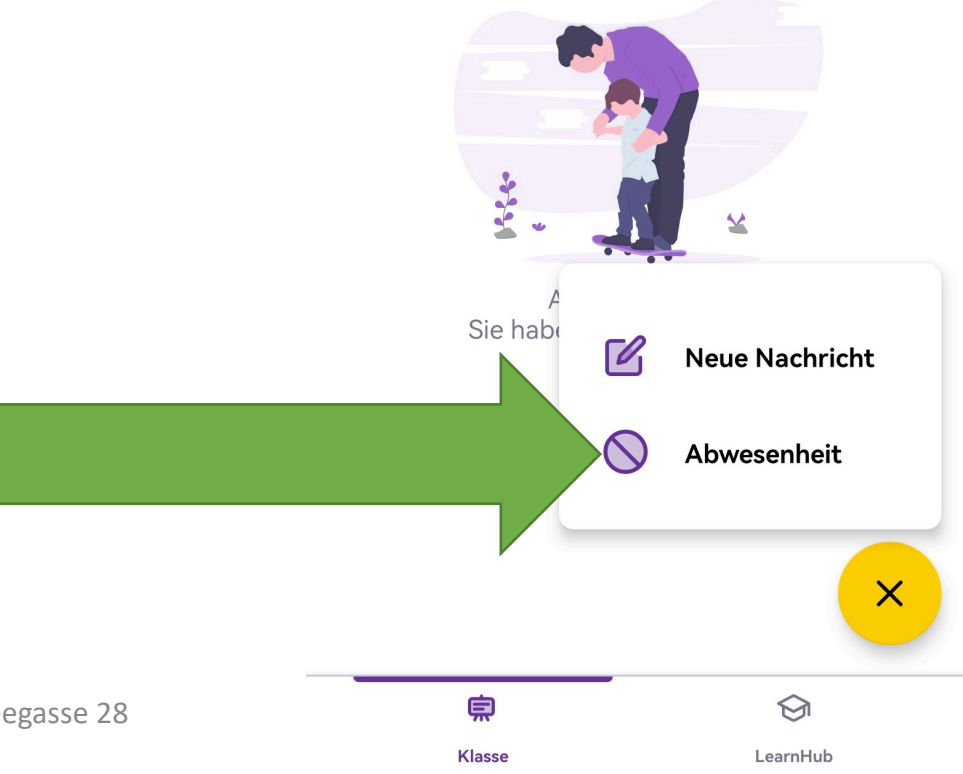

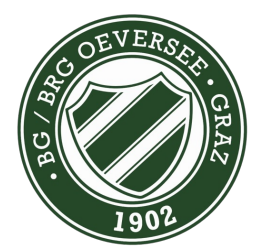

 $\widehat{\mathbb{R}}$ llı.  $\bullet$   $\overline{\bullet}$   $\overline{\bullet}$   $\times$ Abwesenheit Weiter Informieren Sie die Lehrkräfte Ihrer Klasse über eine geplante Abwesenheit. Arzttermin  $\overline{\phantom{0}}$ 白 Ganztägig  $\Box$ VON: Mo.., 27.03.2023 09:00 Mo.., 27.03.2023 11:00 **BIS:** 

## Eingeben

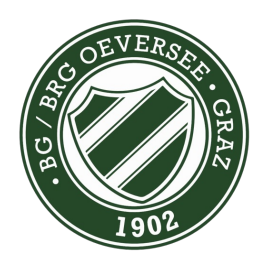

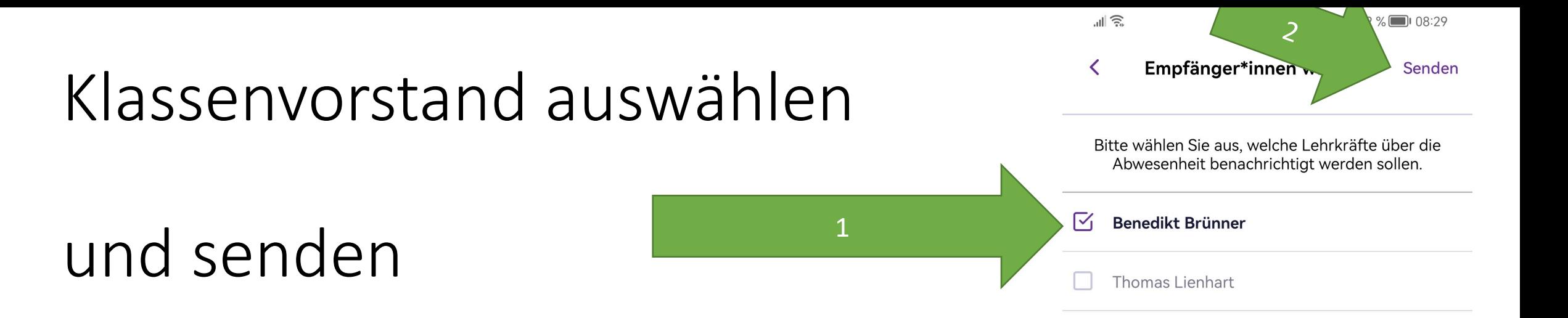

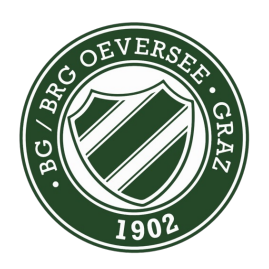

# Nachricht an Lehrperson mit Bild

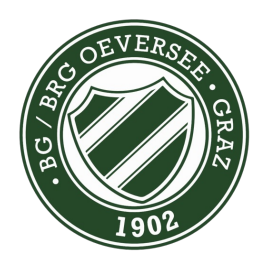

### $|| \widehat{\mathbb{R}}$  $\bullet$  \* ID \* 92 % | 08:29 Beispiel Vorname Beispiel...<br>Beispielklasse  $\equiv$  $\tilde{U}_o$  $\Omega$ Mitteilungen **FoxDrive Diskussionen** Offen Erledigt Termine

### **WHE** 坐  $\mathbf{u}$

Alles ruhig hier! Sie haben keine unerledigten Mitteilungen.

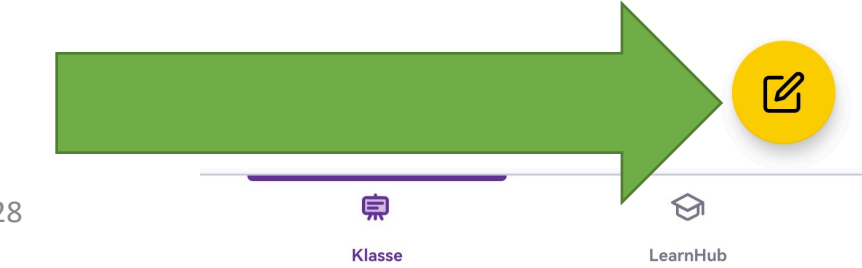

## Tippen

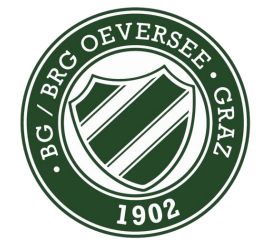

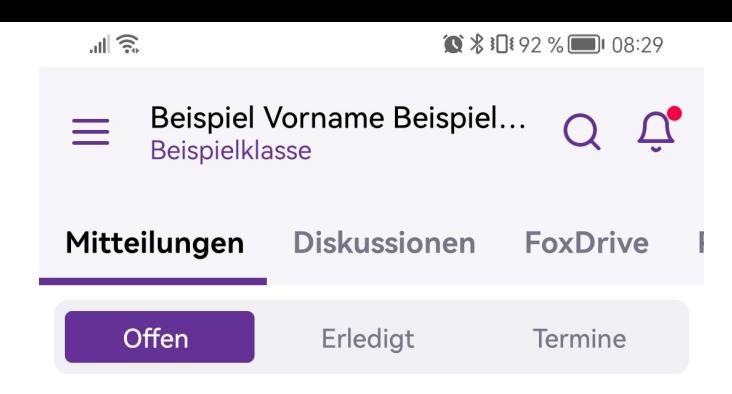

## Neue Nachricht

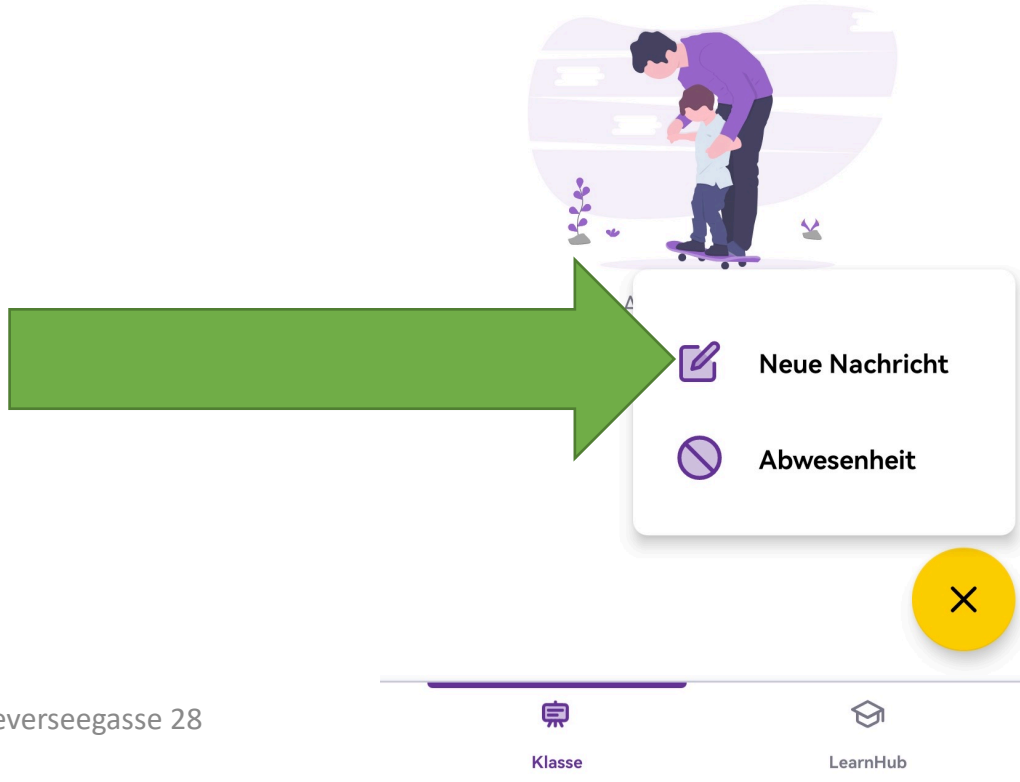

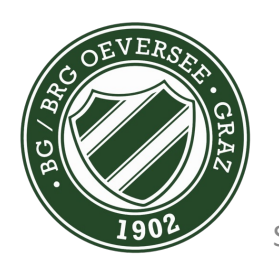

山 念■  $\bullet$   $\overline{\bullet}$   $\overline{\bullet}$   $\times$ **Neue Nachricht** Weiter Betreff: (Pflichtfeld) Hier ist Platz für Ihre Mitteilung (Pflichtfeld)

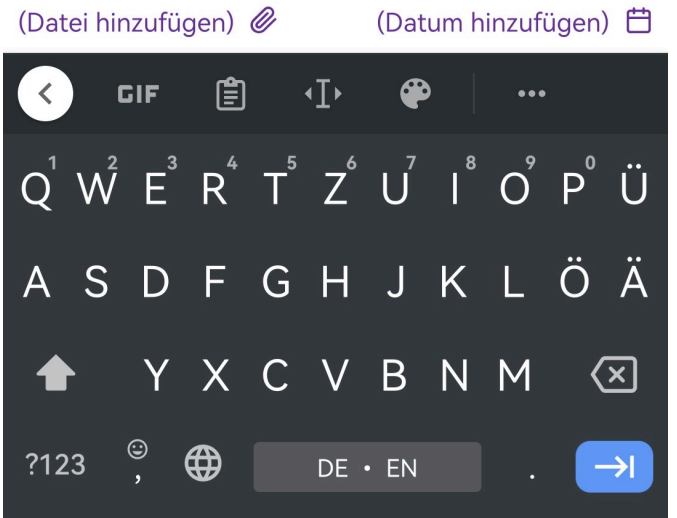

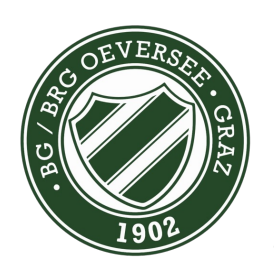

Seite 32

Betreff und Text

 $\times$ **Neue Nachricht** Weiter

### Betreff: Arztbestätigung

■意■

Im Anhang finden Sie die Bestätigung

### $\mathsf{B}$  $\mathcal{I}$  $\underline{\cup}$  $\overline{\div}$  $T$  $\mathbf T$ 洼  $\frac{1}{2}$ (Datei hinzufügen) @ (Datum hinzufügen) 白 für der das  $\geq$  $W$  e<sup>2</sup> f<sup>4</sup> t<sup>5</sup> z<sup>6</sup> u<sup>7</sup> i<sup>8</sup> o<sup>9</sup> p<sup>0</sup> u  $q^1$  $S$ hjk löä d f  $\mathbf{g}$  $\mathsf{a}$ y x c v b n m ♦  $\circledcirc$  $\bigoplus$ ?123  $DE \cdot EN$  $\leftarrow$

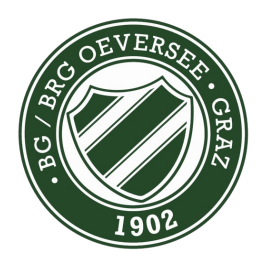

Seite 33

Datei hinzufügen

**■意味** 

 $\times$ Anhänge

## Datei hinzufügen

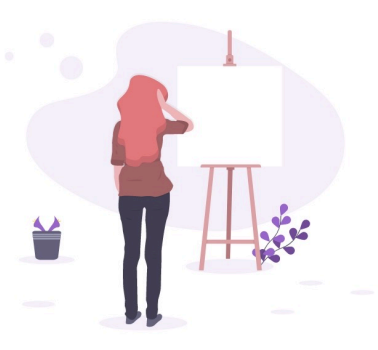

Es ist so leer hier! Füge eine<br>Datei zu der Nachricht hinzu.

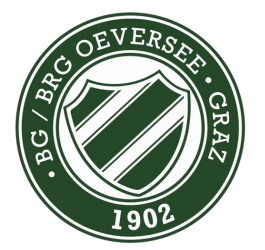

Seite 34

Datei hinzufügen

画念■

 $\bullet\$  $\bullet\$ 10.92% $\bullet$ 108:33

 $\times$ Anhänge

 $\frac{\Delta}{\Box}$ 

## Foto aufnehmen

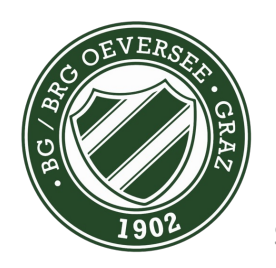

**Dokument** 

Es ist so leer hier! Füge eine<br>Datei zu der Nachricht hinzu.

Datei hinzufügen

Foto aufnehmen

**Bild** 

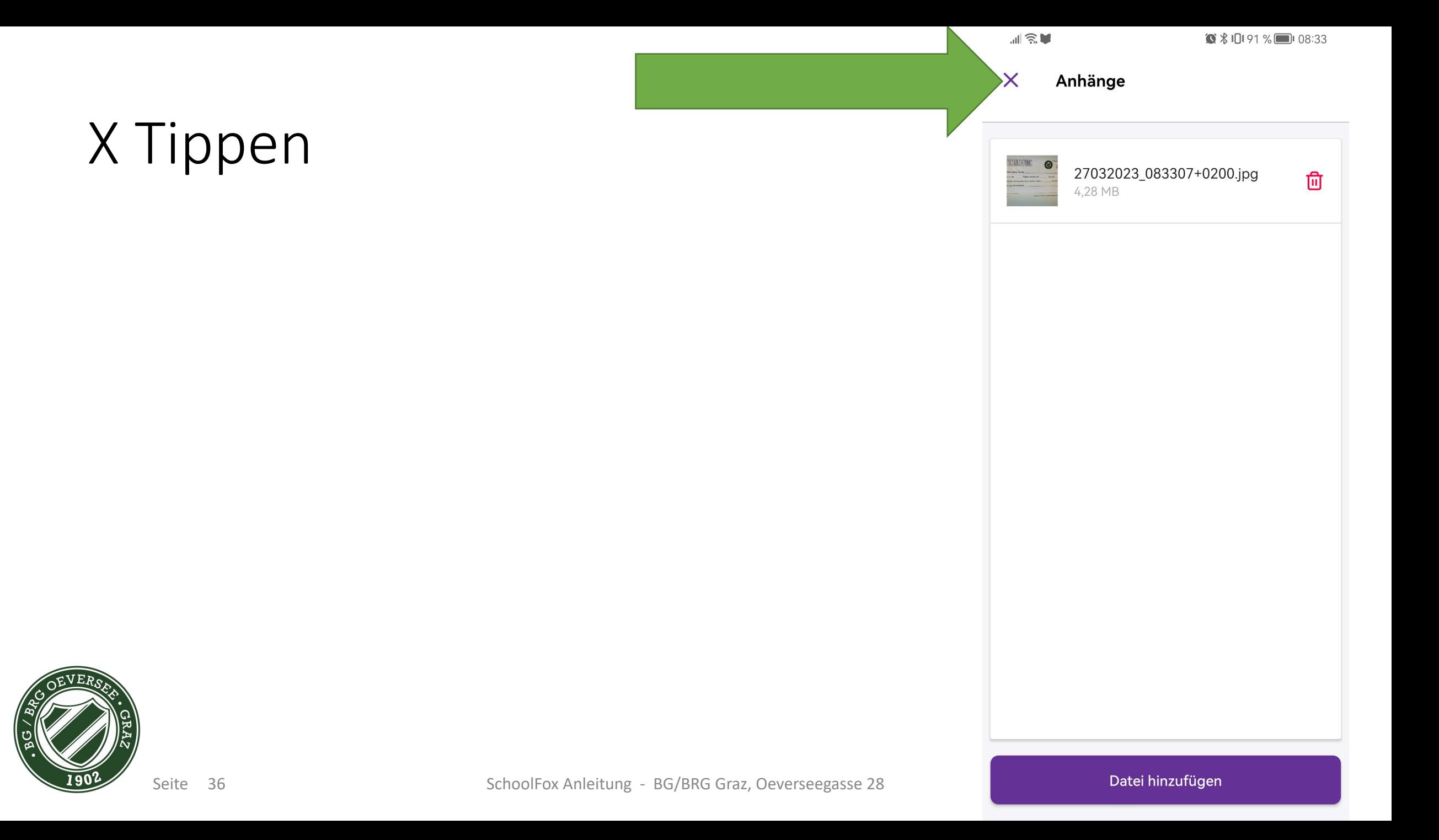

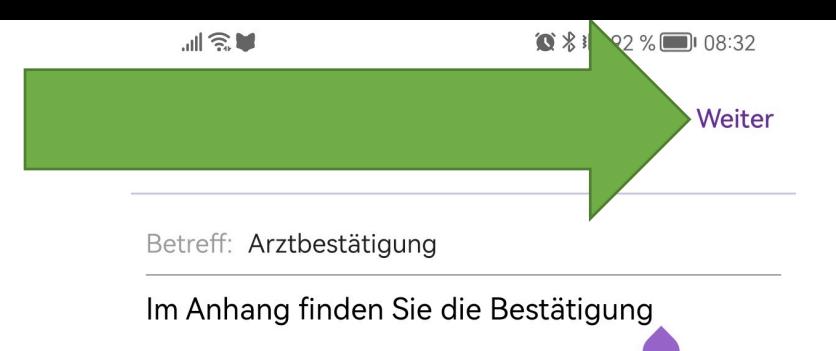

### $\mathsf{B}$  $\overline{I}$  $\underline{\cup}$  $\mathrel{\Xi}$  $\overline{\mathbf{r}}$  $\mathbf T$  $\mathrel{\mathop:}=$  $\frac{1}{2}$ (Datei hinzufügen) @ (Datum hinzufügen) 白 für das der  $\geq$  $W$  e<sup>3</sup> r<sup>4</sup> t<sup>5</sup> z<sup>6</sup> u<sup>7</sup> i<sup>8</sup> o<sup>9</sup> p<sup>0</sup> u  $q^1$ ghjklöä sdf  $\mathsf{a}$ ♦ y x c v b n m  $\bigcirc$  $\circledcirc$  $\bigoplus$ ?123  $DE \cdot EN$  $\leftarrow$

## Weiter

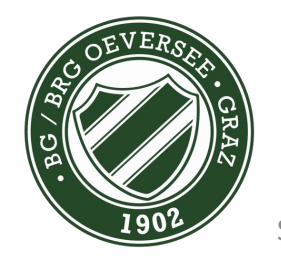

Seite 37

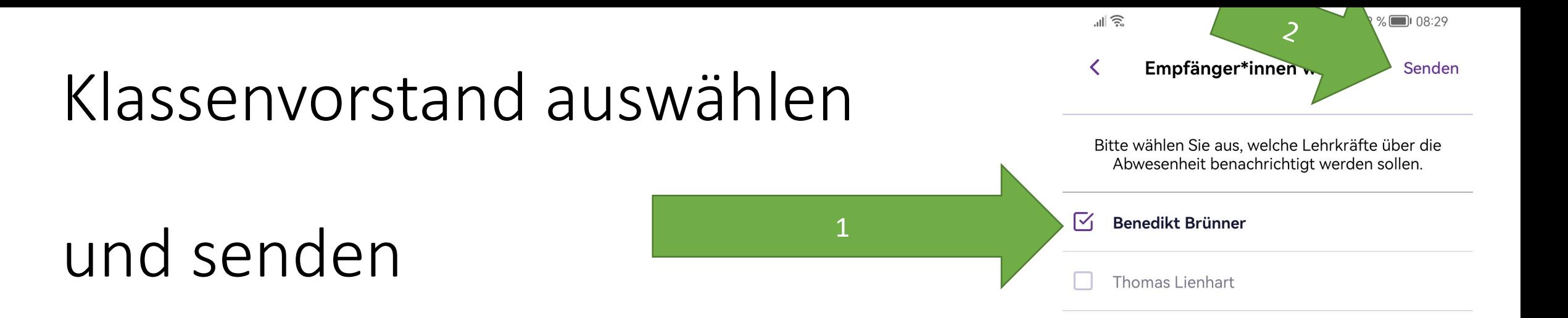

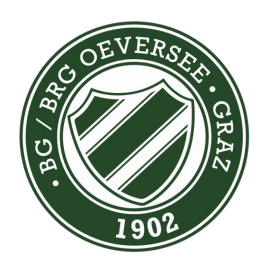

# Nachrichten ausblenden

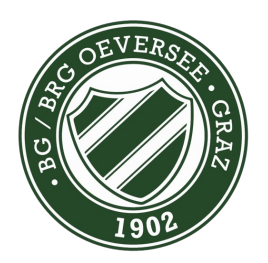

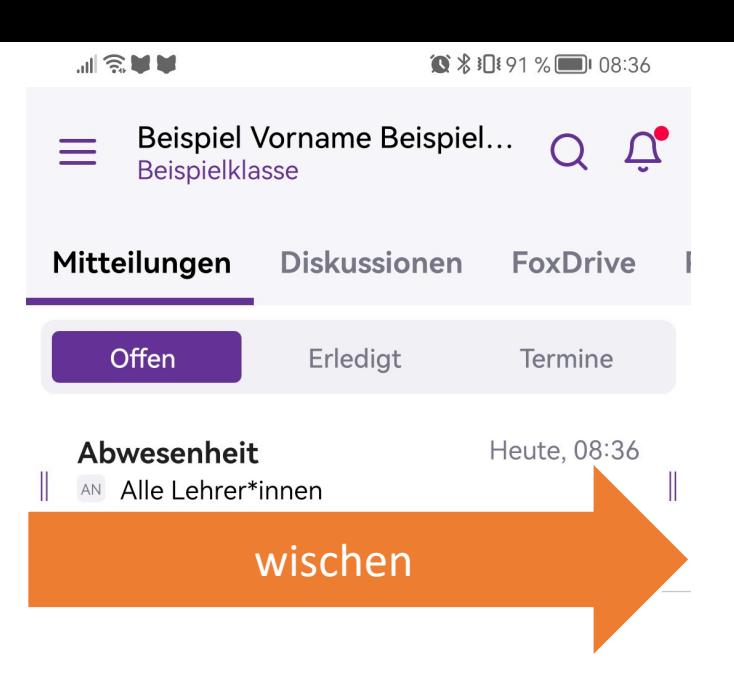

wischen

 $\bigotimes$ LearnHub

恴 Klasse  $\overline{\mathscr{C}}$ 

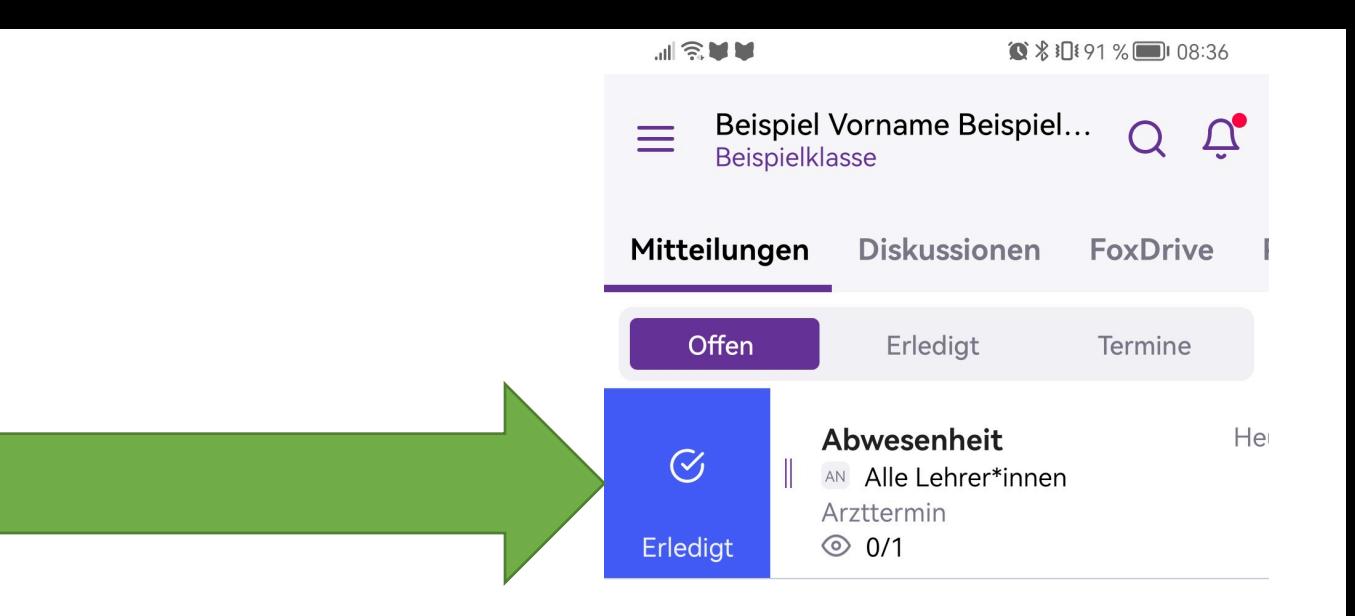

# Seite 41

Erledigt

LearnHub

恴 Klasse  $\bigcirc$ 

 $\overline{\mathscr{C}}$ 

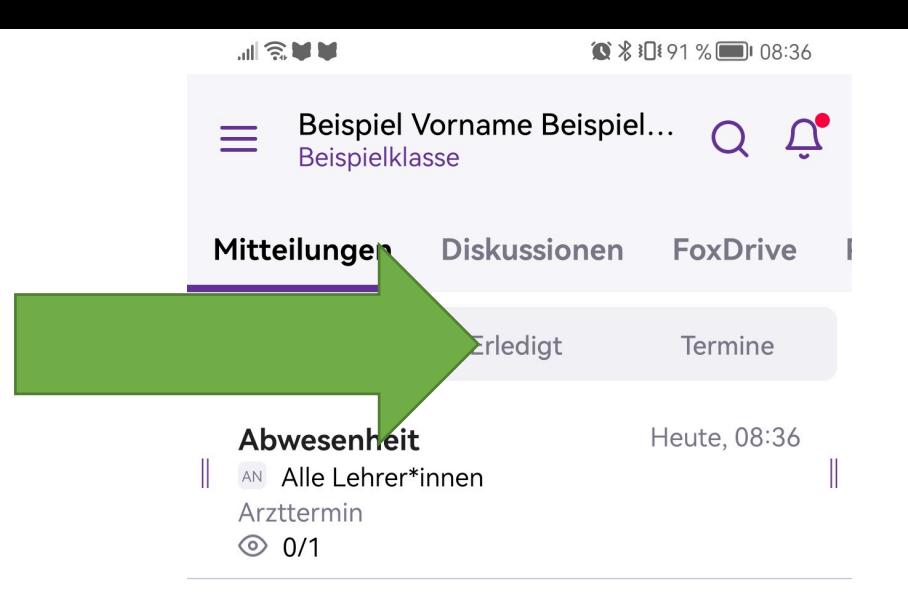

## Nachricht ist in Erledigt

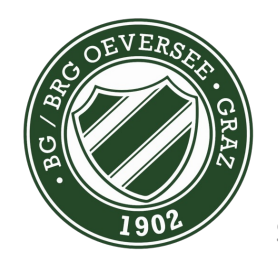

恴 **Klasse**   $\mathbb{Z}$ 

# Übersetzen

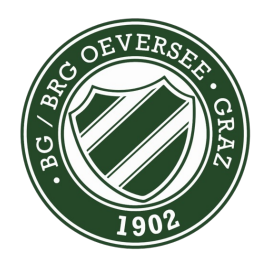

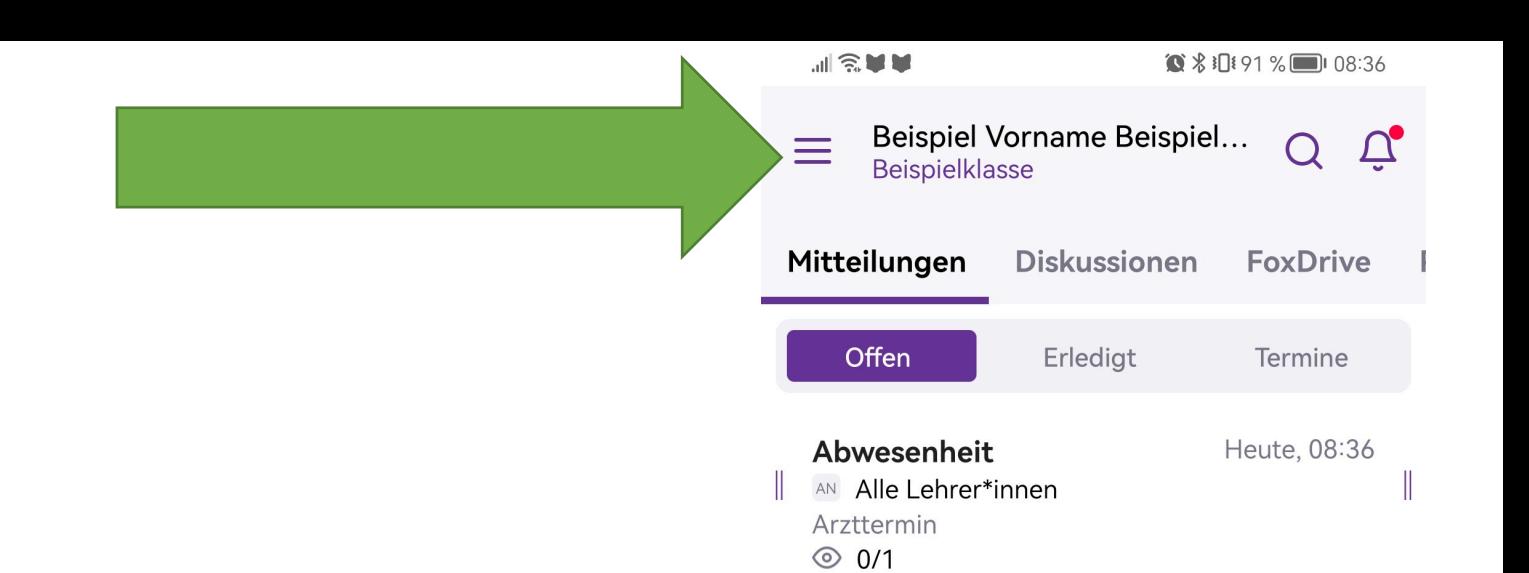

 $\overline{\mathscr{C}}$ 

 $\bigcirc$ 

LearnHub

恴 Klasse

Menü Button

## 副会军军 1 % \$ 10191 % 08:36 8  $\tilde{U}_{\bullet}$ ive **BG/BRG Oeversee Graz** Stundenplan **News Beispiel Vorname**  $\mathbb{Z}$ Beispiel Nachname Beispielklasse

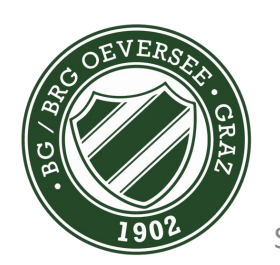

Personen Button

## Weiter unten Übersetzungssprache wählen

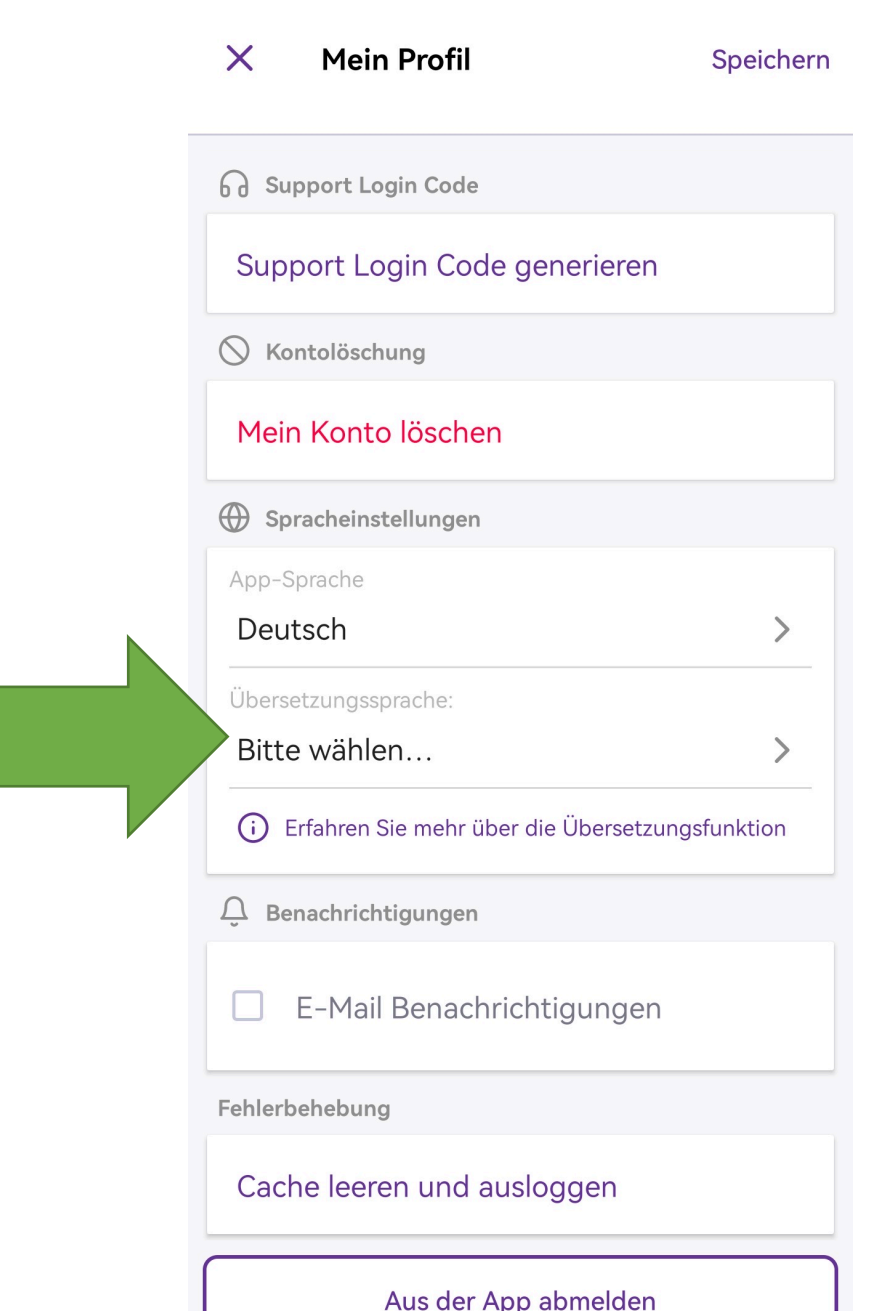

计余量量

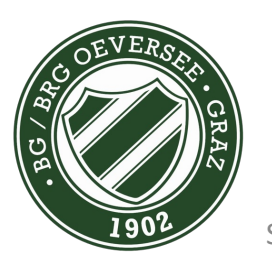